#### **ACCESSO E REGISTRAZIONE**

L'accesso all'applicazione è possibile dal sito della Multiservizi s.r.l. raggiungibile tramite:

#### **http://tarquiniamultiservizi.net/**

Lo scopo principale del software è quello di gestire on-line tutte le attività legate alla mensa scolastica.

#### **REGISTRAZIONE NUOVO UTENTE**

Per prima cosa uno dei due genitori dovrà effettuare la registrazione, accessibile dal link evidenziato in rosso nell'immagine sottostante; questa procedura richiederà l'inserimento dei soli dati essenziali al riconoscimento.

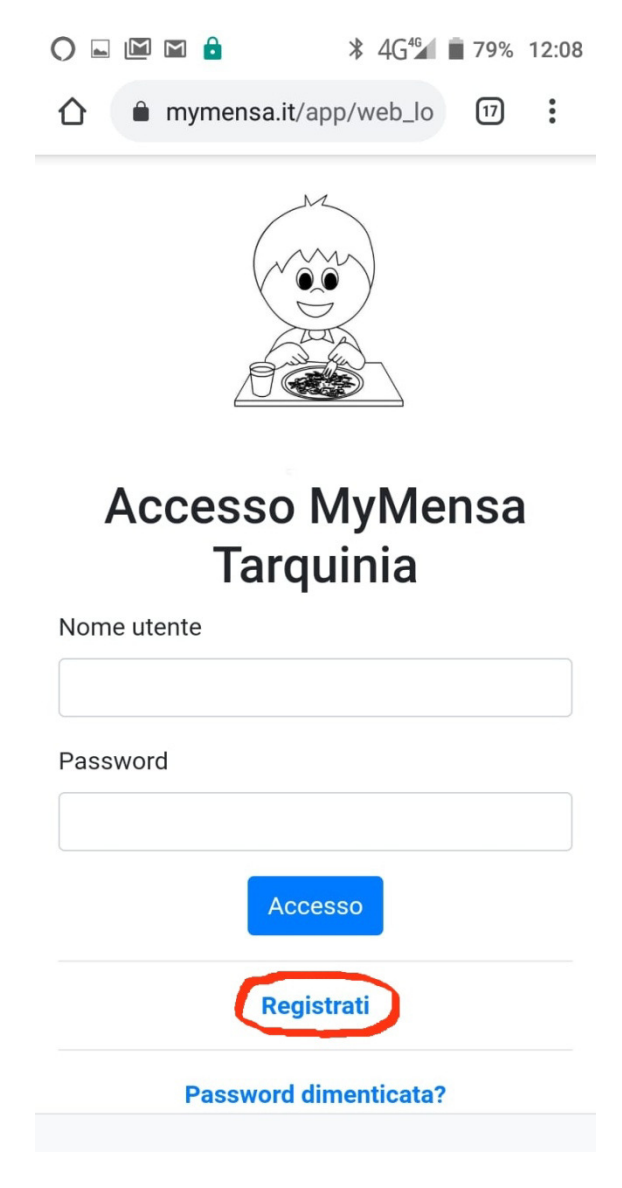

Cliccando sul pulsante "*Registrati*" verrà visualizzata la pagina di richiesta dei dati necessari per l'attivazione dell'account del genitore, come visibile nell'immagine sottostante.

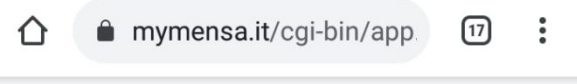

Tarquinia Multiservizi s.r.l.

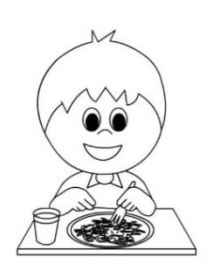

#### REGISTRAZIONE NUOVO UTENTE Codice fiscale

Cognome

Nome

Inserito il CODICE FISCALE, che sarà utilizzato anche come "**NOME UTENTE**", il software provvederà a compilare automaticamente i dati di nascita e del sesso, quindi per completare la registrazione sarà necessario inserire il cognome, il nome, l'indirizzo di posta elettronica (si prega di non utilizzare una casella PEC), che andrà ripetuto per evitare errori ed, infine, sbarrare la casella del CONSENSO AL TRATTAMENTO DEI DATI PERSONALI per accettazione della normativa sulla privacy, vedi immagine nella pagina seguente.

## Manuale Utente – MyMensa V1.0a **2020**

Si richiede particolare attenzione nella fase di registrazione per quanto riguarda l'inserimento del CODICE FISCALE che dovrà essere rilevato dai propri documenti (TESSERA SANITARIA, CARTA IDENTITA' ELETTRONICA, ETC), evitando di utilizzare software per il calcolo dello stesso.

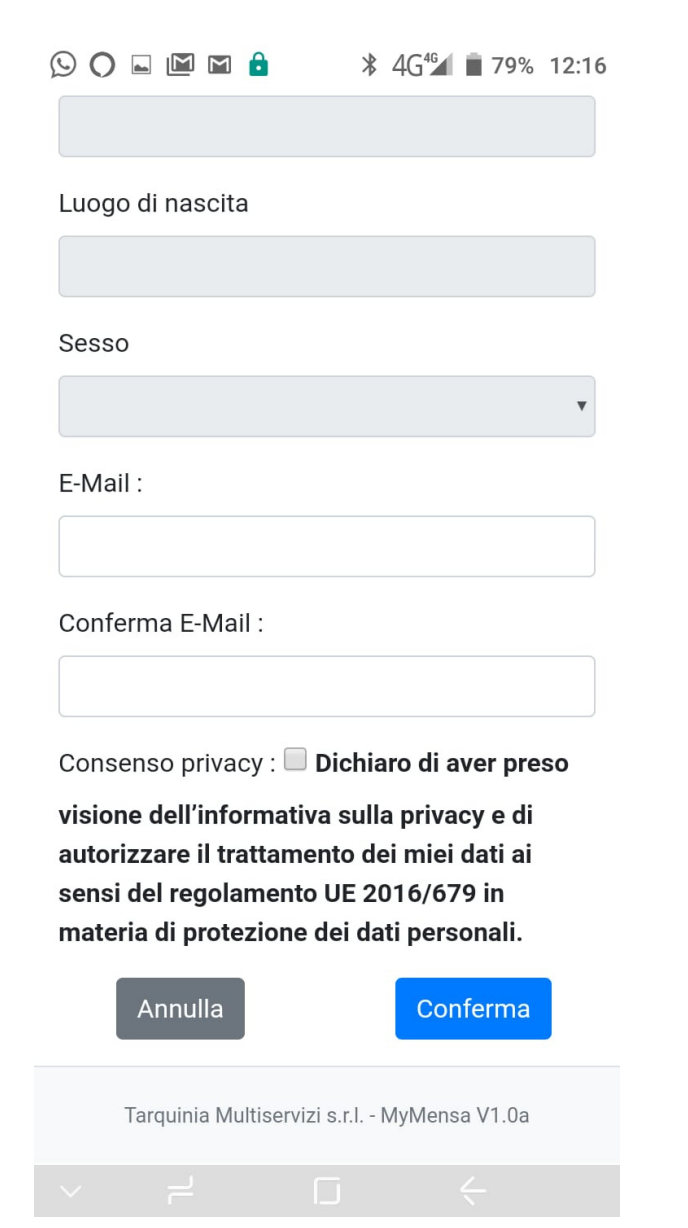

Cliccando sul pulsante "Conferma" si invierà la richiesta di registrazione, quindi in caso di esito positivo verrà visualizzata una nuova pagina con il messaggio di conferma, così come visibile nell'immagine successiva.

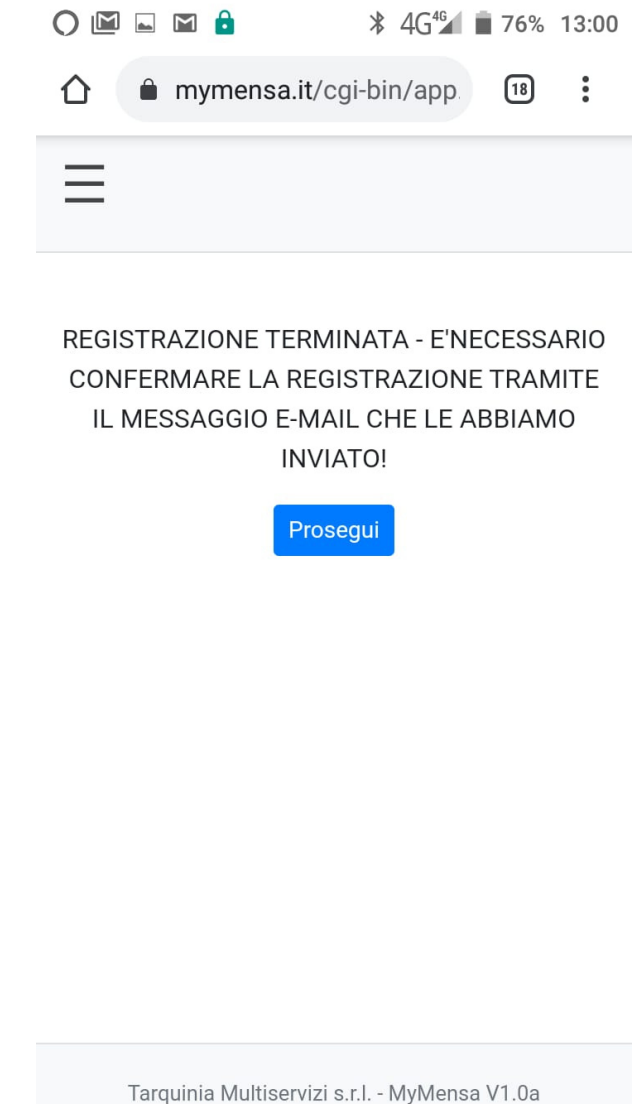

Cliccando su prosegui si tornerà alla pagina di accesso.

A questo punto, il genitore dovrà recuperare, nel programma della posta elettronica, il messaggio e-mail che l'applicazione avrà inviato, quindi dovrà cliccare sul link inserito nel messaggio per concludere la fase di registrazione, come spiegato nel testo del messaggio.

Eseguita questa operazione, il software provvederà all'invio, sempre tramite posta elettronica, delle credenziali di accesso con cui il genitore potrà accedere all'applicazione.

Ovviamente dopo l'accesso sarà possibile cambiare la password con una propria.

#### **UTILIZZO DELL'APPLICAZIONE**

Eseguito l'accesso verrà visualizzata la pagina di benvenuto, dove sono evidenziate le attività da eseguire per rendere l'applicazione pienamente funzionale.

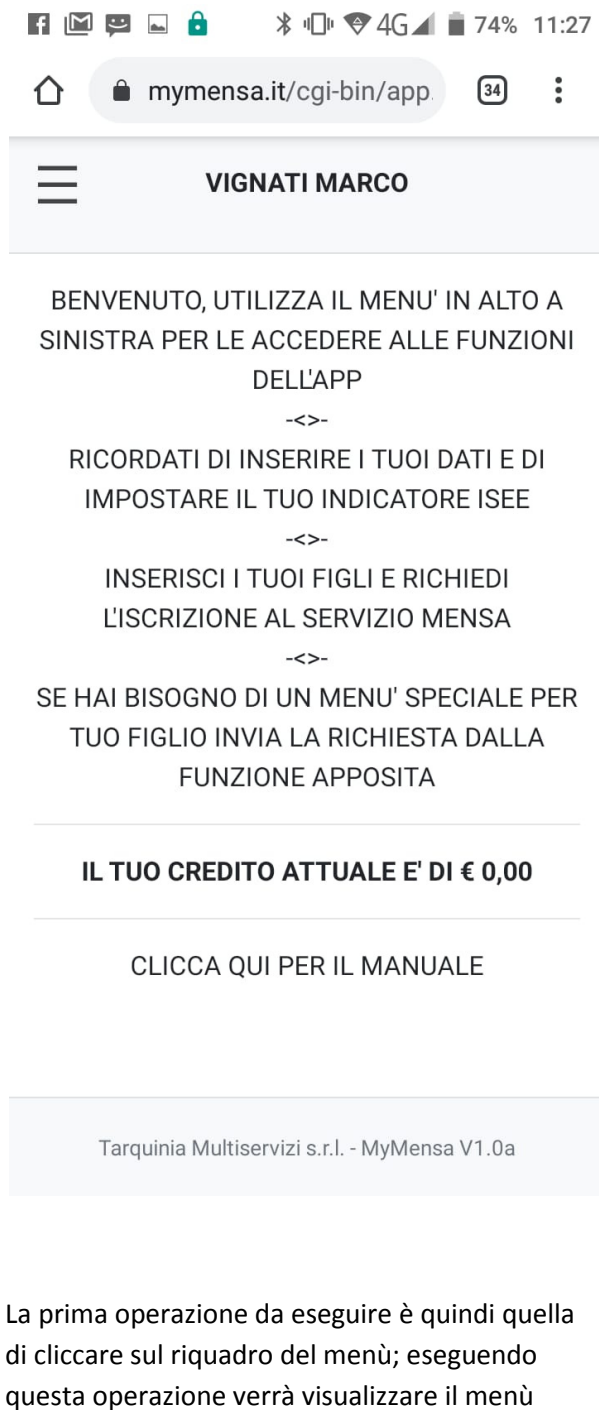

"UTENTE" per accedere alla gestione dei dati personali.

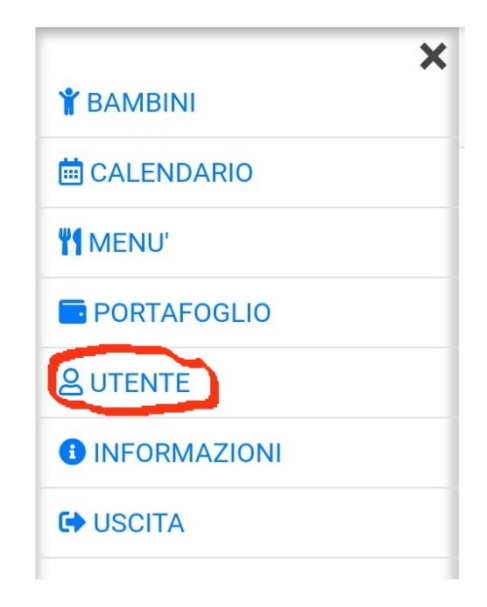

#### Quindi verrà visualizzata la pagina seguente.

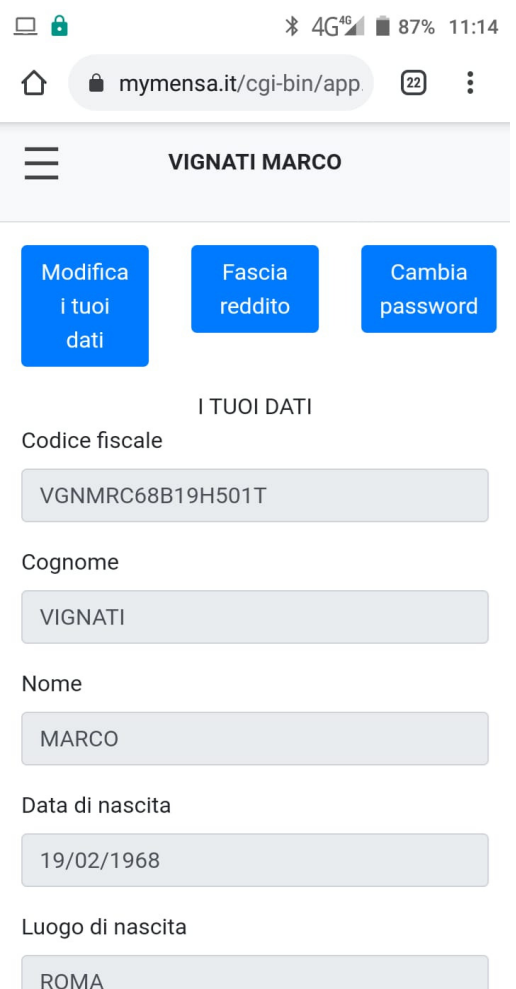

dell'applicazione, così come visibile

nell'immagine successiva, quindi scegliere la voce

Cliccando sul pulsante "**Modifica i tuoi dati**" sarà possibile integrare i dati mancanti, ovvero la residenza, i numeri telefonici, fisso e mobile (cellulare) e l'indirizzo PEC se posseduto.

Completata la scheda dei dati personali, sarà quindi necessario selezionare il proprio indicatore ISEE, operazione necessaria per la corretta attribuzione del costo dei pasti.

L'operazione va eseguita anche nel caso in cui si abbia un indicatore ISEE superiore al limite di € 14.000,01 che ad oggi rappresenta il valore più alto.

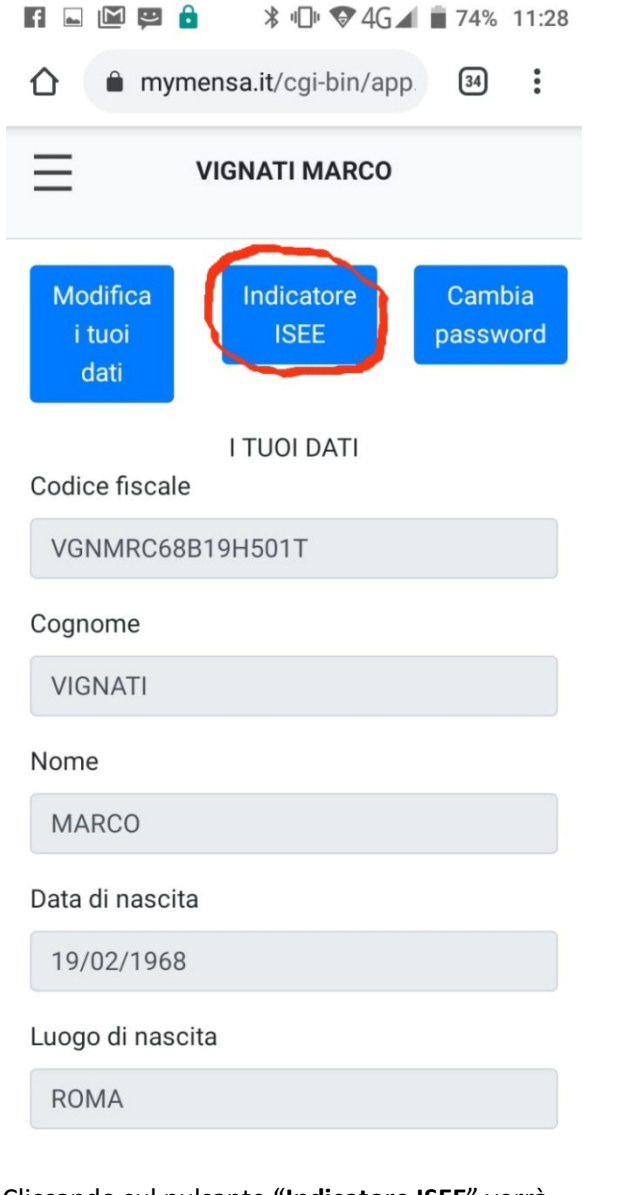

 $\vdash \blacksquare \blacksquare \blacksquare$ **\*** □● ◆ 4G ● 74% 11:28  $\ddot{\cdot}$  $\sqrt{34}$ ⇑ mymensa.it/cgi-bin/app. **VIGNATI MARCO** 

 $\overline{\mathbf{v}}$ 

SELEZIONE IL TUO INDICATORE ISEE **INDICATORE ISEE** 

Seleziona

Conferma :  $\square$  La suddetta dichiarazione viene

rilasciata dall'utente consapevole delle sanzioni penali, previste nel caso di dichiarazioni non veritiere, richiamate dall'art. 76 del D.P.R. n. 445 del 28/12/2000.

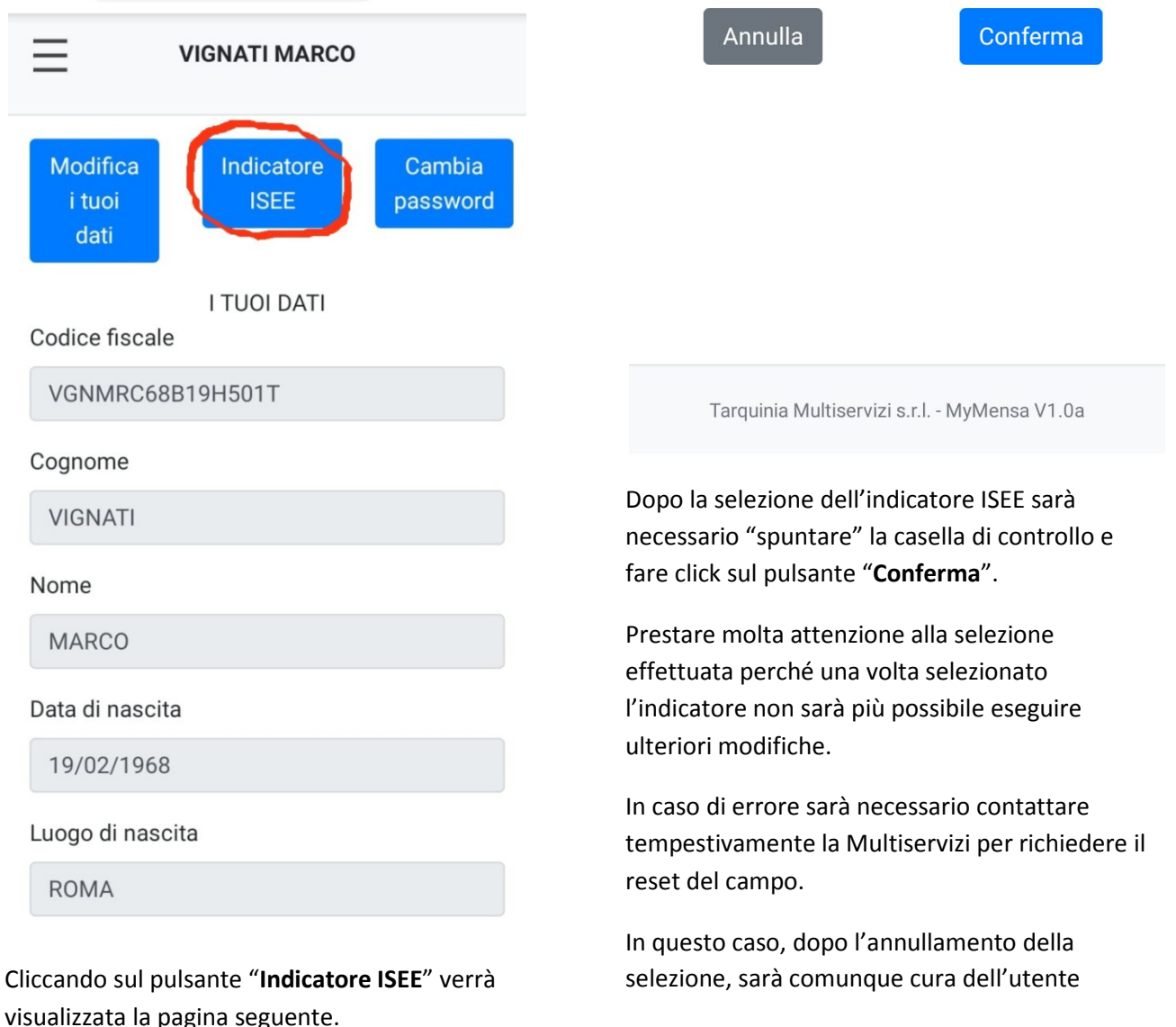

provvedere alla nuova impostazione del corretto indicatore ISEE.

Dopo aver eseguito l'impostazione sarà sempre possibile verificare la fascia selezionata cliccando sul bottone "**Indicatore ISEE**" così come potete vedere nell'immagine seguente.

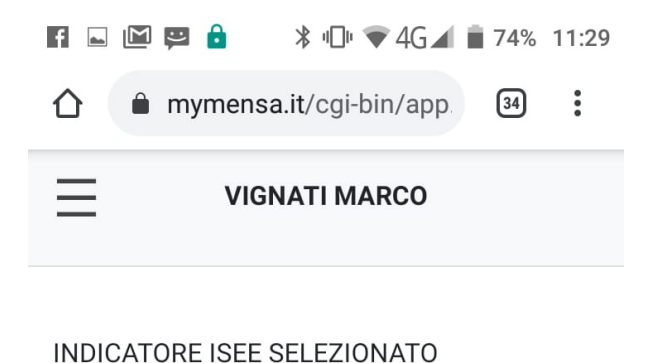

DA 0,00 A 3.500,00 - COSTO PASTO € 0,35

In data 26/09/2020 hai selezionato il tuo indicatore ISEE.

### ΟK

#### **INSERIMENTO DEI BAMBINI**

Come indicato nella pagina di benvenuto, la prossima operazione da eseguire è quella dell'inserimento dei dati anagrafici dei propri figli, quindi il genitore dovrà selezionare la voce del menù "BAMBINI" per poter accedere alla gestione. Vedi immagine successiva.

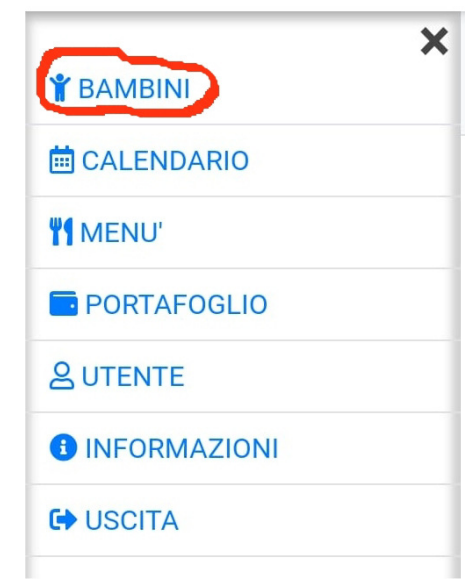

Cliccando su "BAMBINI" comparirà la schermata visibile nella pagina seguente.

Tarquinia Multiservizi s.r.l. - MyMensa V1.0a

# Manuale Utente - MyMensa V1.0a 2020

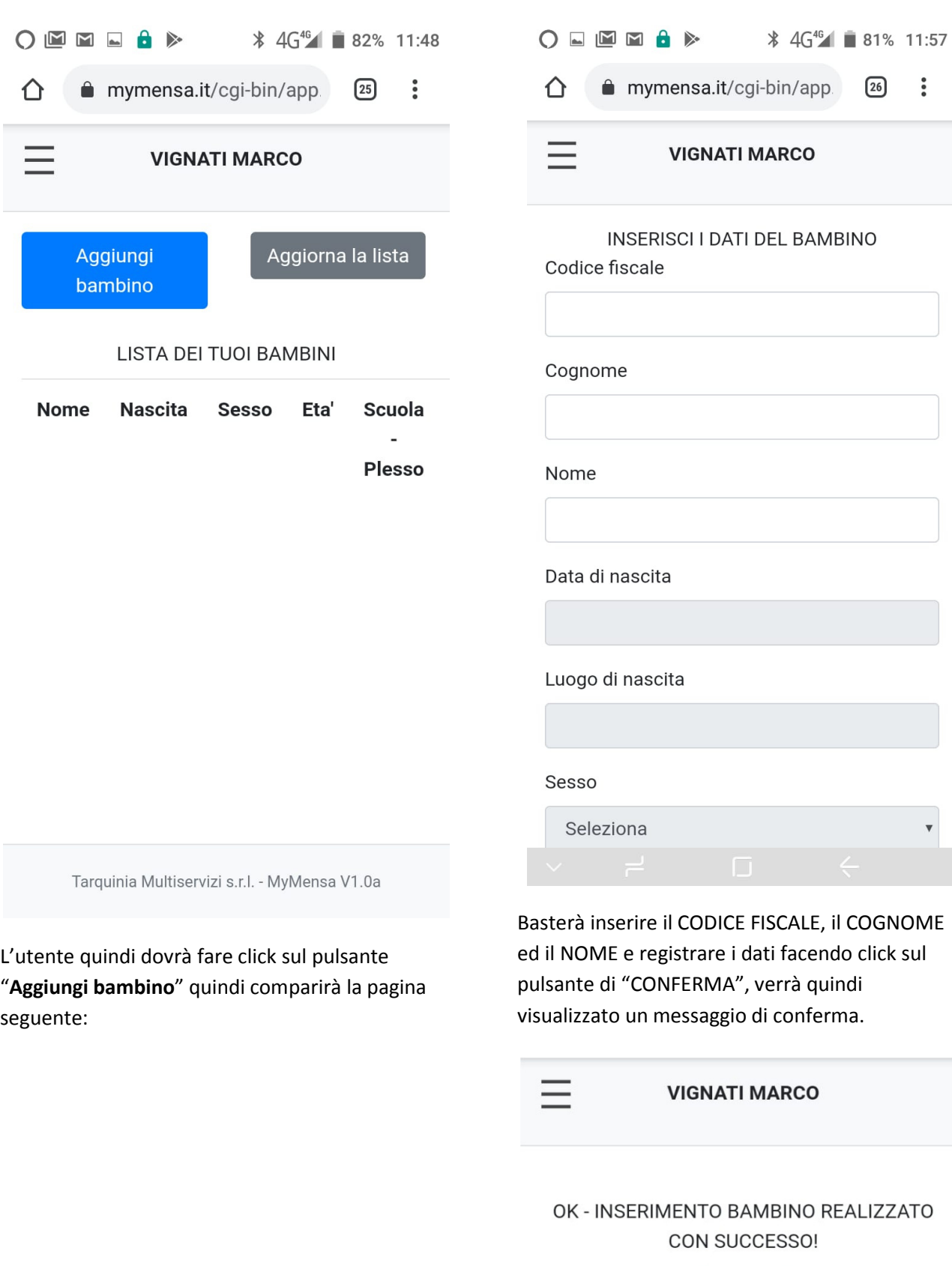

Prosegui

Cliccando sul bottone "Prosegui" verrà Quando verrà premuto il pulsante di cui sopra, visualizzata la lista con il bambino appena verrà visualizzata la pagina seguente: inserito. EMAR  $\frac{1}{2}$  4G<sup>46</sup> 77% 12:27 N G X  $\frac{1}{2}$  4G<sup>4G</sup> 78% 12:21  $\ddot{\cdot}$ mymensa.it/cqi-bin/app.  $\boxed{28}$ ∧ mymensa.it/cgi-bin/app.  $\boxed{28}$  $\ddot{\cdot}$ **VIGNATI MARCO VIGNATI MARCO ISCRIZIONE BAMBINO: AMELIA** Scuola-Plesso Aggiorna la lista Aggiungi Seleziona bambino Classe / Sezione **LISTA DEI TUOI BAMBINI** Seleziona **Nome Sesso** Eta' Scuola -**Class Plesso** Annulla Conferma **AMELIA** F 6 **Iscrivi** Tarquinia Multiservizi s.r.l. - MyMensa V1.0a Tarquinia Multiservizi s.r.l. - MyMensa V1.0a

Appena inseriti i dati del/dei bambini è necessario provvedere ad effettuare la richiesta d'iscrizione al servizio mensa, per fare questo basterà fare click sul pulsante "Iscrivi" ben evidenziato in colore rosso dall'applicazione. Questa operazione deve essere eseguita pena l'esclusione dal servizio mensa.

Si fa presente che **TUTTI I PROPRI FIGLI**, anche se più di due debbono essere inseriti per beneficiare del servizio.

Basterà selezionare il plesso scolastico e la Classe/Sezione ed inviare la richiesta di iscrizione tramite il pulsante "Conferma". Anche in questo caso si riceverà un messaggio di conferma, vedi sotto.

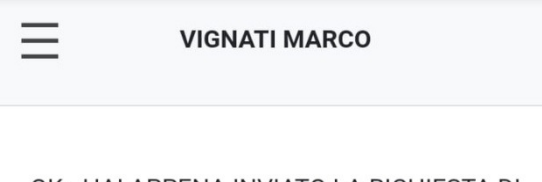

OK - HAI APPENA INVIATO LA RICHIESTA DI **ISCRIZIONE.** 

Prosegui

Cliccando su "Prosegui" verrà visualizzata la schermata dove si evidenzia che la richiesta di iscrizione è stata inviata (icona dell'orologio).

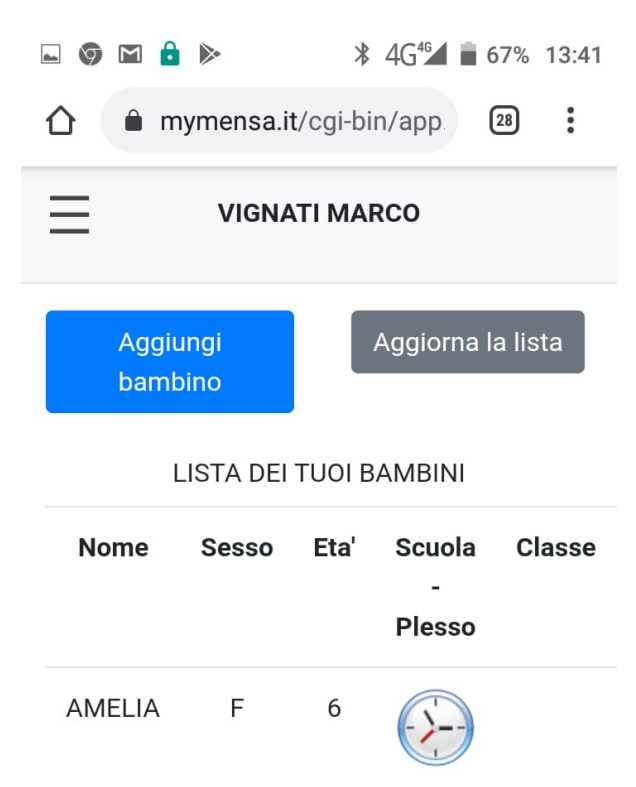

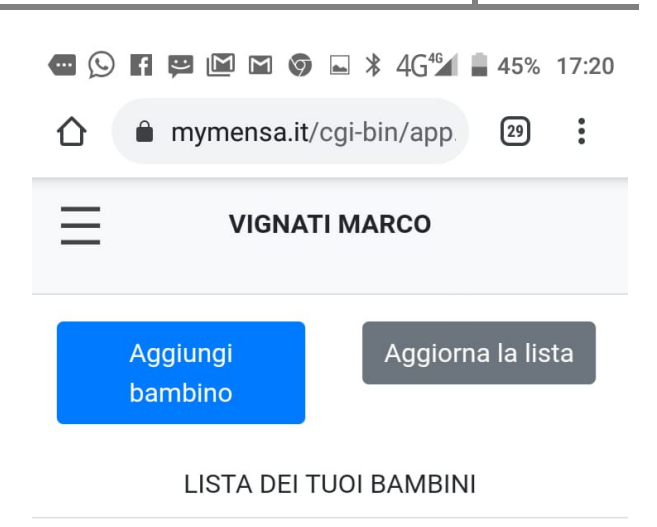

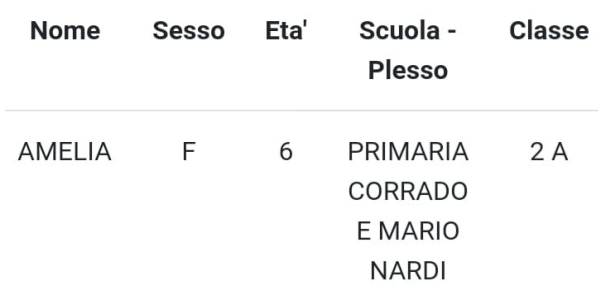

Tarquinia Multiservizi s.r.l. - MyMensa V1.0a

Appena gli uffici preposti verificheranno i dati trasmessi l'icona verrà sostituita col nome del plesso, la classe e la sezione del bambino, questo vorrà dire che l'iscrizione è stata ricevuta e formalizzata.

Nella pagina seguente si può vedere un esempio di iscrizione completata con successo.

Il processo di iscrizione deve essere ripetuto per tutti i figli che utilizzeranno la mensa scolastica anche se sono più di due.

Tarquinia Multiservizi s.r.l. - MyMensa V1.0a

Terminata la fase di iscrizione dei figli sarà finalmente possibile accedere al calendario scolastico della mensa dove sarà possibile segnalare le eventuali assenze di ciascun figlio.

A questo proposito si tiene a sottolineare che il calcolo dei buoni pasto sarà fatto sui giorni di effettiva presenza dell'alunno e che sarà cura del genitore di segnalare tramite il calendario scolastico i giorni in cui il bambino non usufruirà del servizio mensa per assenza o per altri motivi.

La segnalazione dell'assenza deve essere fatta entro le ore 9:30 del giorno dell'assenza, superato quel termine non sarà più possibile segnalare l'assenza.

#### **CALENDARIO**

Per visualizzare il calendario e segnalare le assenze dei propri figli, basterà cliccare sul menù "Calendario" .

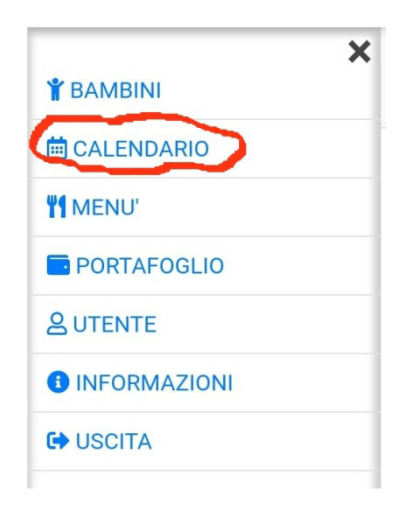

#### Verrà visualizzata la pagina seguente:

**REELGA**  $\text{\#}$  4G<sup>46</sup> 39% 17:54

#### CALENDARIO PRESENZE / ASSENZE

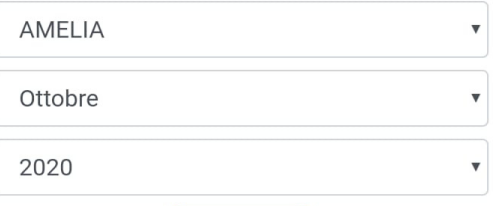

#### Aggiorna

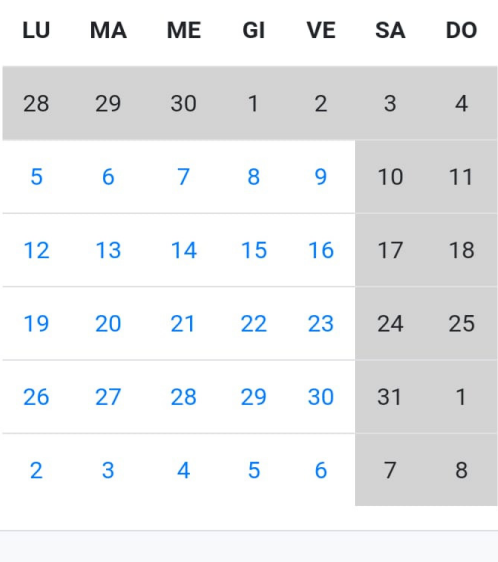

Per segnalare un giorno di assenza basterà cliccare sul giorno e rispondere affermativamente alla successiva richiesta di conferma.

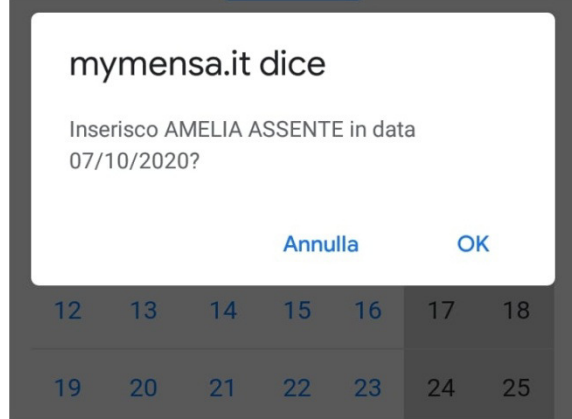

Confermando con "OK" si visualizzerà il messaggio di avvenuta registrazione.

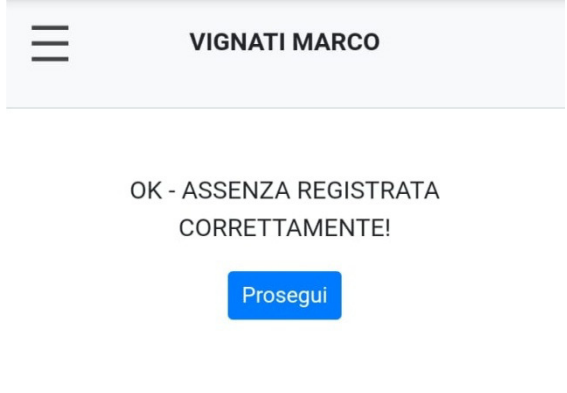

Cliccando sul bottone "Prosegui" la casella del calendario verrà visualizzata di colore giallo, che corrisponde ai giorni di assenza dell'alunno.

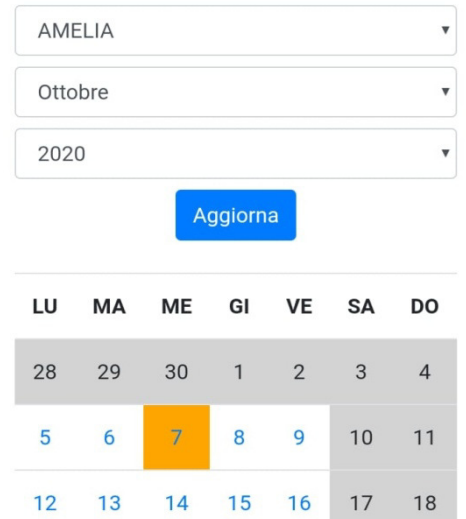

In caso di errore sarà sempre possibile cliccando sulla casella del giorno per annullare l'assenza.

Basterà rispondere affermativamente alla richiesta di annullamento come visibile qui sotto:

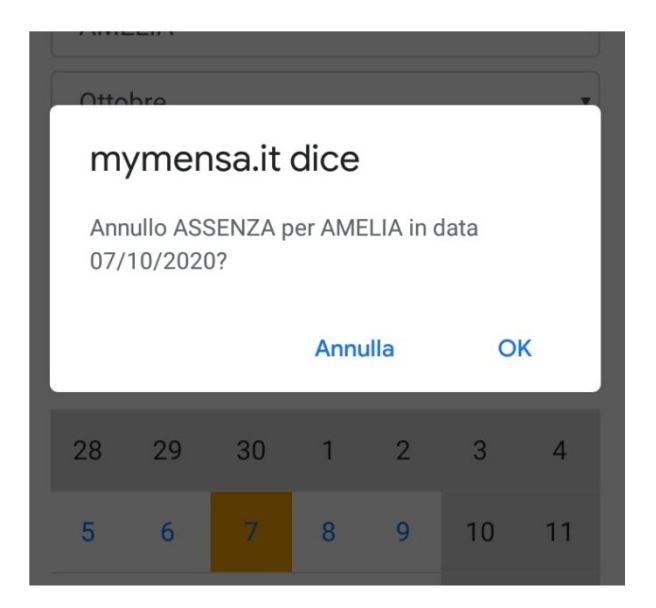

Rispondendo "OK" l'assenza verrà rimossa e verrà visualizzato un messaggio di conferma come visibile nella prossima immagine.

#### CALENDARIO PRESENZE / ASSENZE

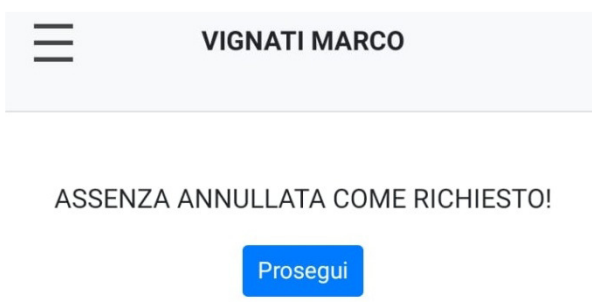

Cliccando su prosegui, verrà nuovamente visualizzata la pagina del calendario dove potrete constatare che il riquadro del giorno sarà tornato di colore bianco, quindi nessuna assenza.

**LEGENDA COLORI CALENDARIO** 

**GRIGIO** = Giorno senza mensa

**BIANCO =** Giorno con mensa

**GIALLO** = Presente

**ARANCIO = Assente** 

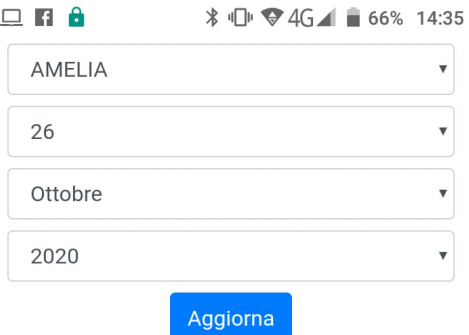

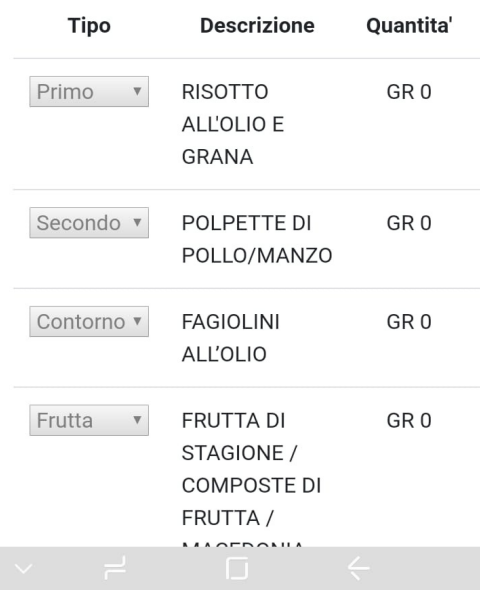

#### **CONSULTAZIONE MENU'**

L'applicazione permette di conoscere in anticipo cosa mangeranno i bambini a scuola, basta accedere alla funziona apposita.

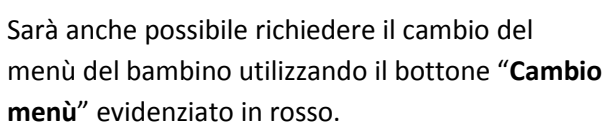

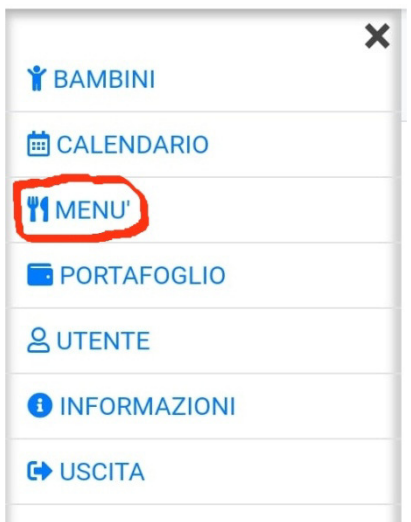

Selezionando la data interessata sarà quindi possibile avere un'anteprima del pasto del bambino.

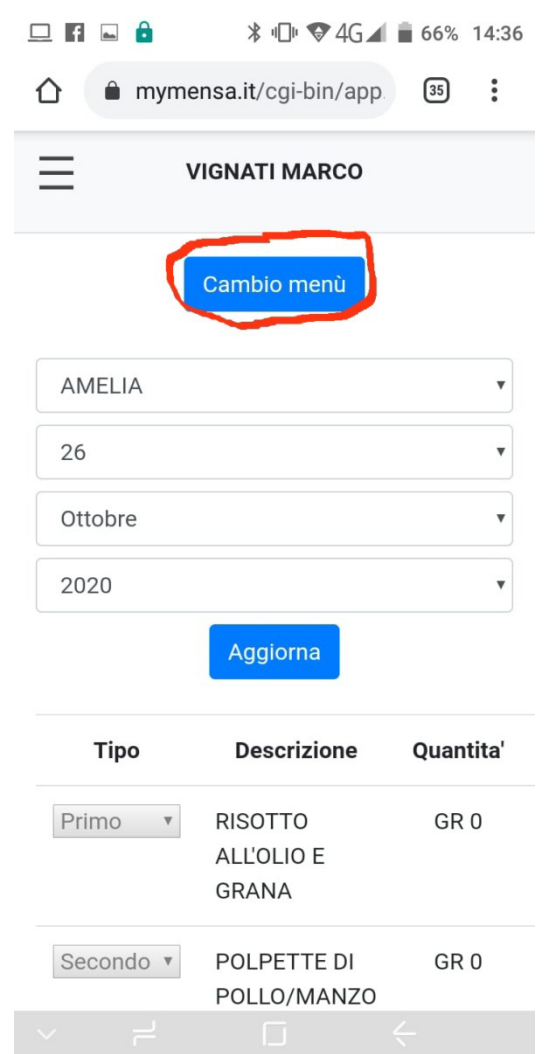

Cliccando sul pulsante verrà visualizzata la schermata visibile nell'immagine seguente.

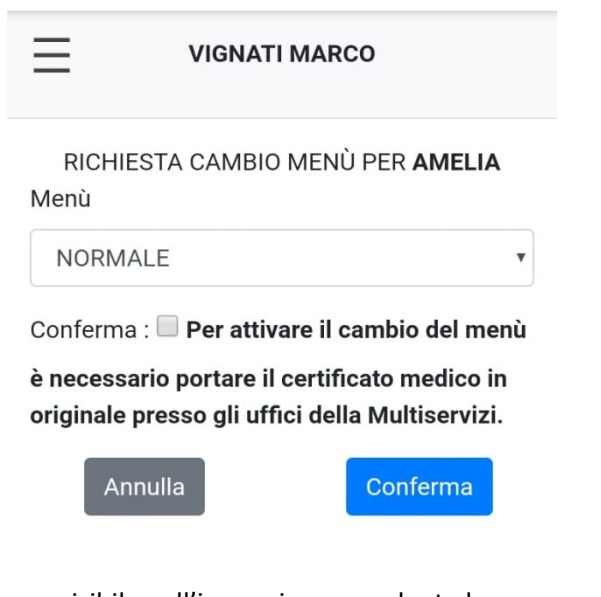

Come visibile nell'immagine precedente la richiesta potrà essere attivata solo se verrà consegnata l'opportuna documentazione, richiesta e certificato medico.

#### **PORTAFOGLIO**

La funzione permette di tenere sotto controllo tutti i costi dei pasti relativi a ciascun bambino, l'indice ISEE scelto, il saldo disponibile per il pagamento.

Per accedere alla funzione selezionare la voce del menù corrispondente.

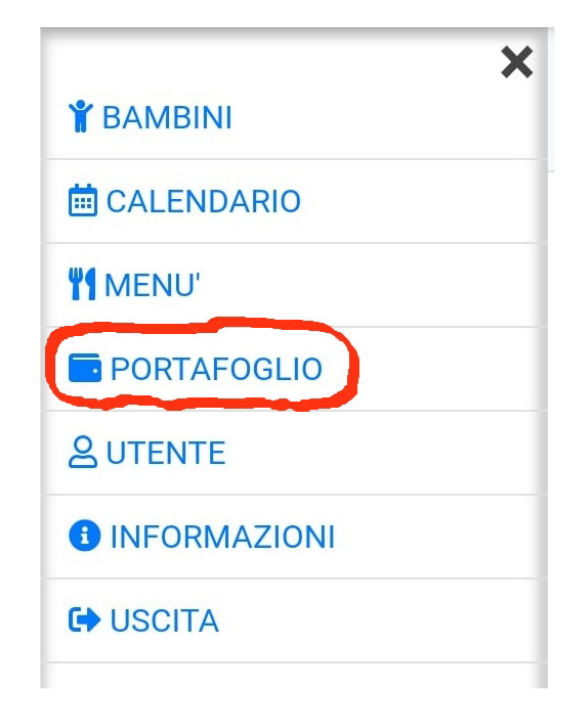

Selezionano la voce "**PORTAFOGLIO**" verrà visualizza la pagina come visibile nell'immagine seguente.

La schermata della funzione PORTAFOGLIO mostra l'informazione riguardo l'indice ISEE selezionato oppure un avvertimento nel caso in cui non sia ancora stato fatto.

Più in basso si può vedere la lista dei bambini, che può essere scorsa sia verso il basso che da sinistra a destra per visualizzare tutte le informazioni.

In questa lista verranno totalizzate le presenze, le assenze ed il totale da pagare.

# Manuale Utente – MyMensa V1.0a **2020**

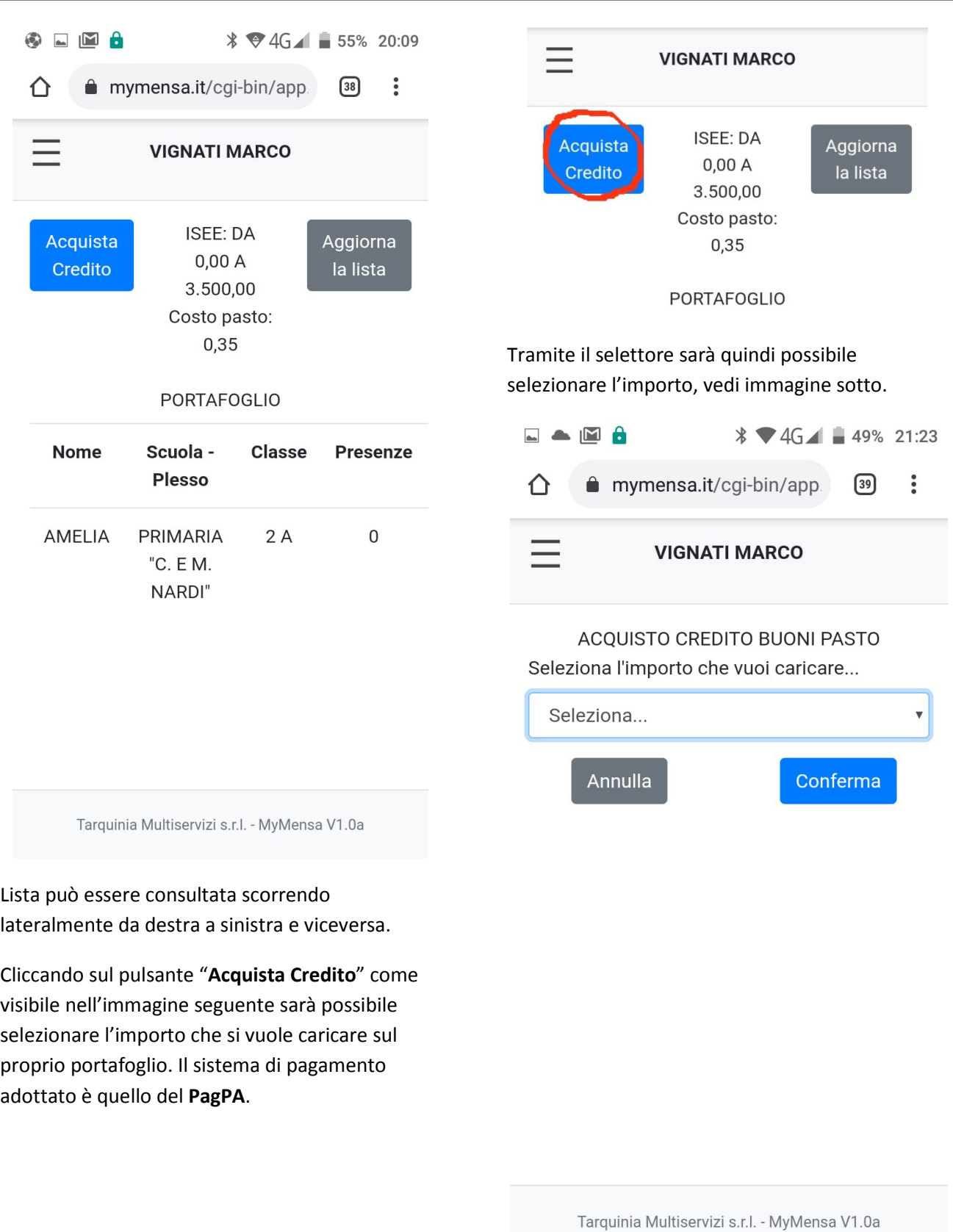

Effettuata la scelta e cliccato sul pulsante "**Conferma**" l'utente verrà trasferito al sistema di pagamento del PagoPA.

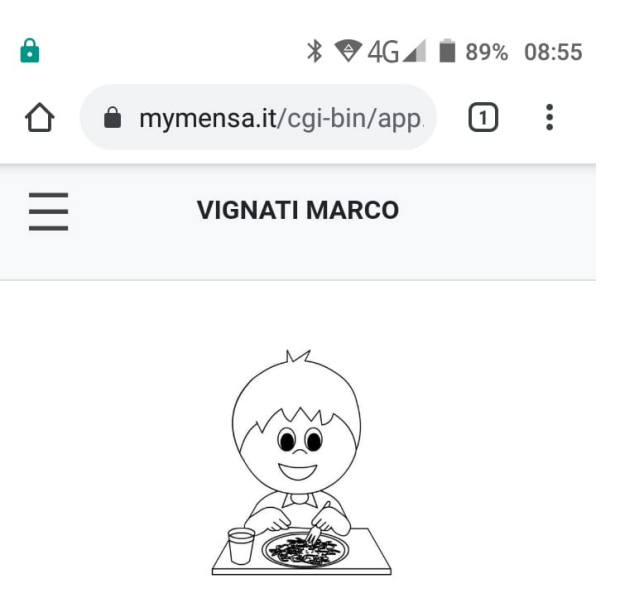

#### **INFORMAZIONI E ASSISTENZA**

In questa pagina sono disponibili le informazioni ed i ringraziamenti per l'azienda che ha realizzato il progetto la VM SOFT di Marco Vignati e per l'azienda che l'ha supportata tramite la tecnologia che ha permesso la realizzazione dell'interfaccia "responsive" adatta all'utilizzo sui tablet e sugli smartphone.

### **MyMensa V1.0a**

Realizzato da: VM SOFT di Marco Vignati m.vignati@vmsoft.it

in collaborazione con: Divisione Creativa di Roberto Andreani

#### © Chat per assistenza tecnica

In fondo alla pagina è presente un collegamento che permetterà all'utente, in caso di difficoltà tecniche, di contattare in chat, tramite l'applicazione "*Whatsapp*" la ditta realizzatrice che si renderà disponibile per la soluzione.

Per qualsiasi richiesta che esuli da motivi tecnici si prega di contattare gli uffici della società Multiservizi.